# **OSU School of Psychological Science How to Sign Up for Psychology Experiments Using SONA System**

**You will need to create an account before you can use the SONA system to sign up for Psychology experiments.**

## **Creating an Account**

1. Go to [http://oregonstate.sona-systems.com.](http://oregonstate.sona-systems.com/) Choose "New Participant? Request an account here" link on left

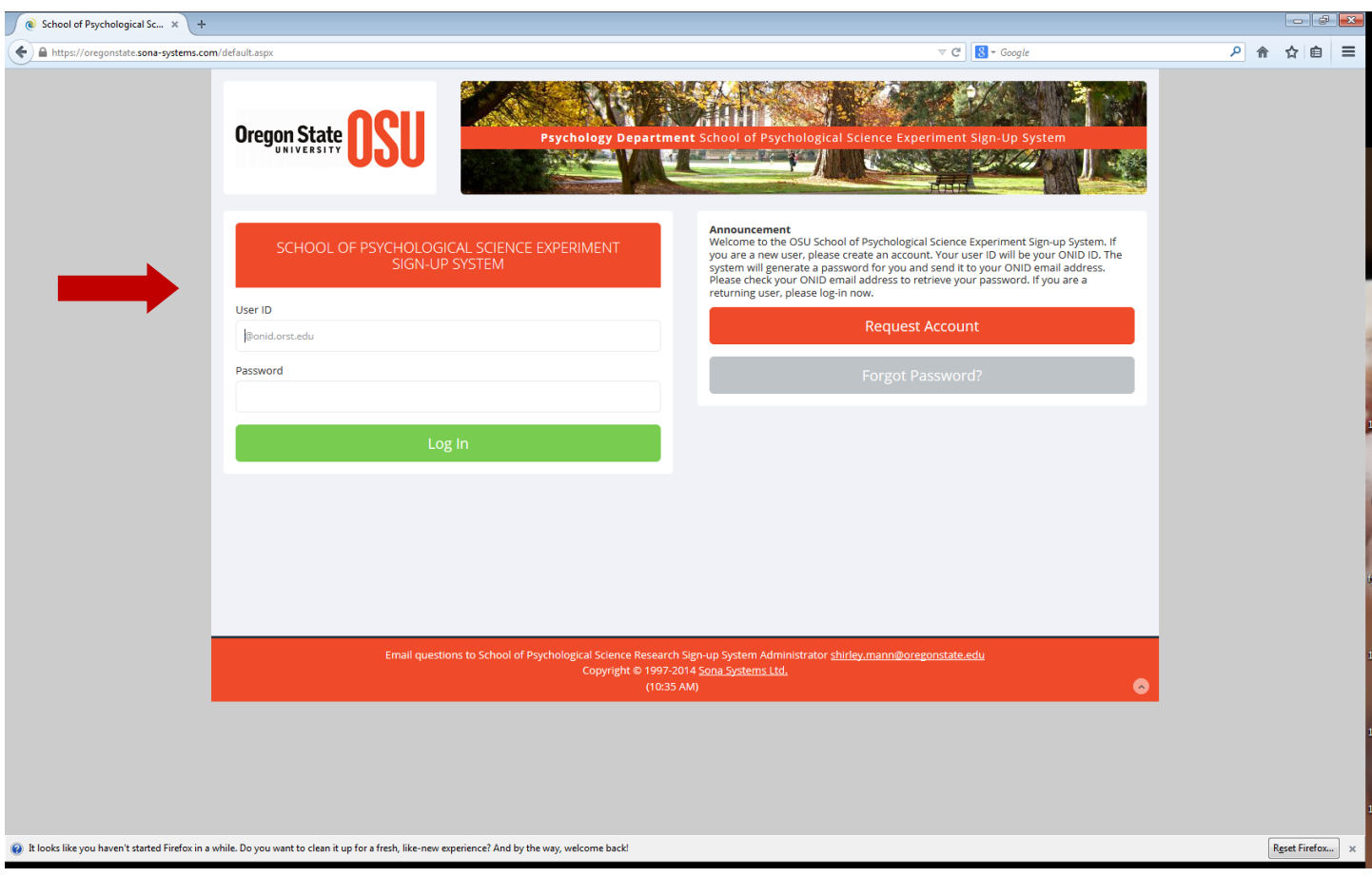

2. Fill out your information. You will need to use your ONID account as your user ID. Choose the psychology courses to which you will be applying extra credit. Be sure you choose the correct section (the section with your instructor's name by it); otherwise, your extra credit won't be sent to the right instructor. If you are enrolled in more than one class that offers extra credit, you can choose multiple classes by pressing the control key.

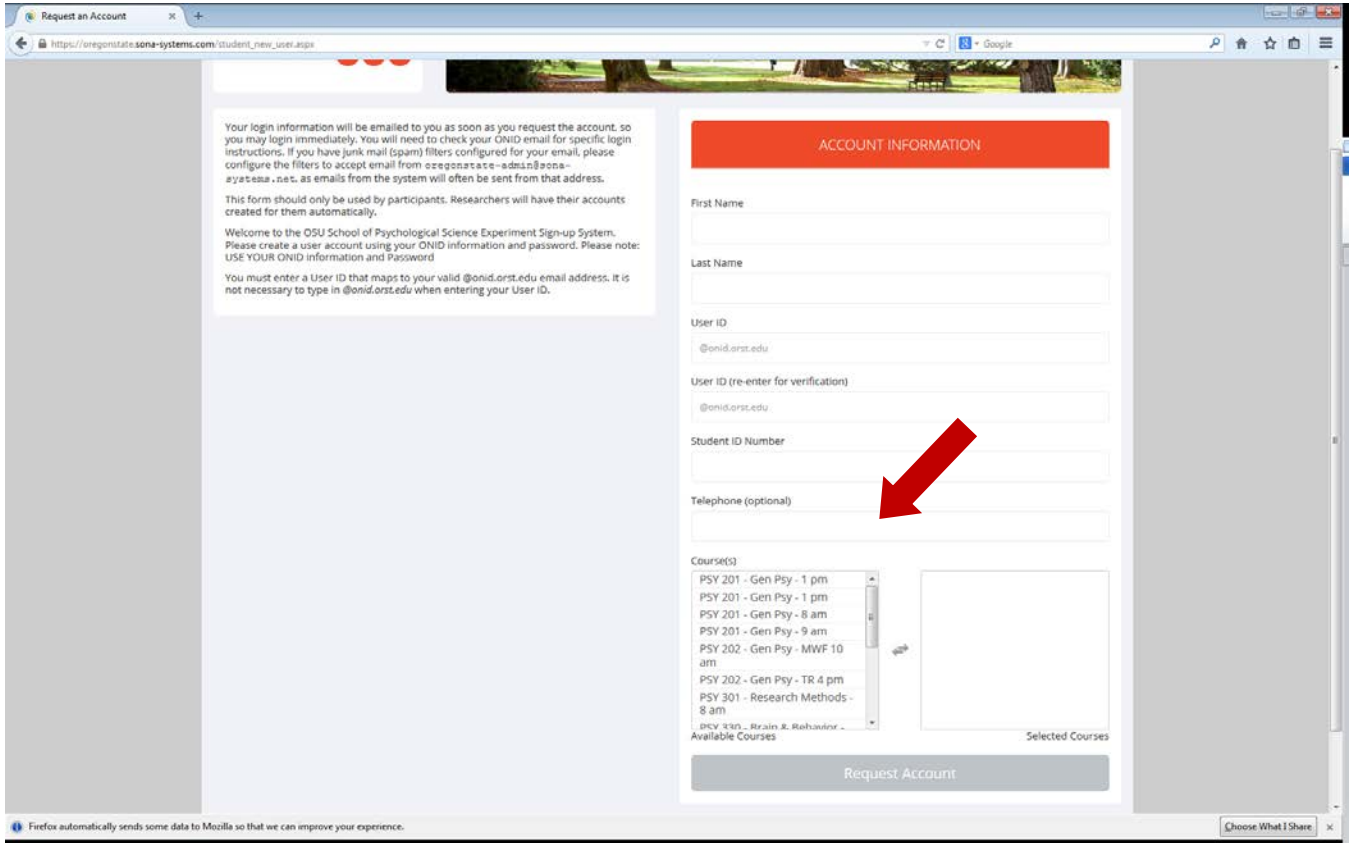

3. An e-mail will be sent to your ONID account with verification of your user ID and a SONA-created password.

#### **Signing Up for Experiments**

1. Go to [http://oregonstate.sona-systems.com](http://oregonstate.sona-systems.com/) and log in using the user ID and password you received from SONA. You will see the main screen with a number of different options.

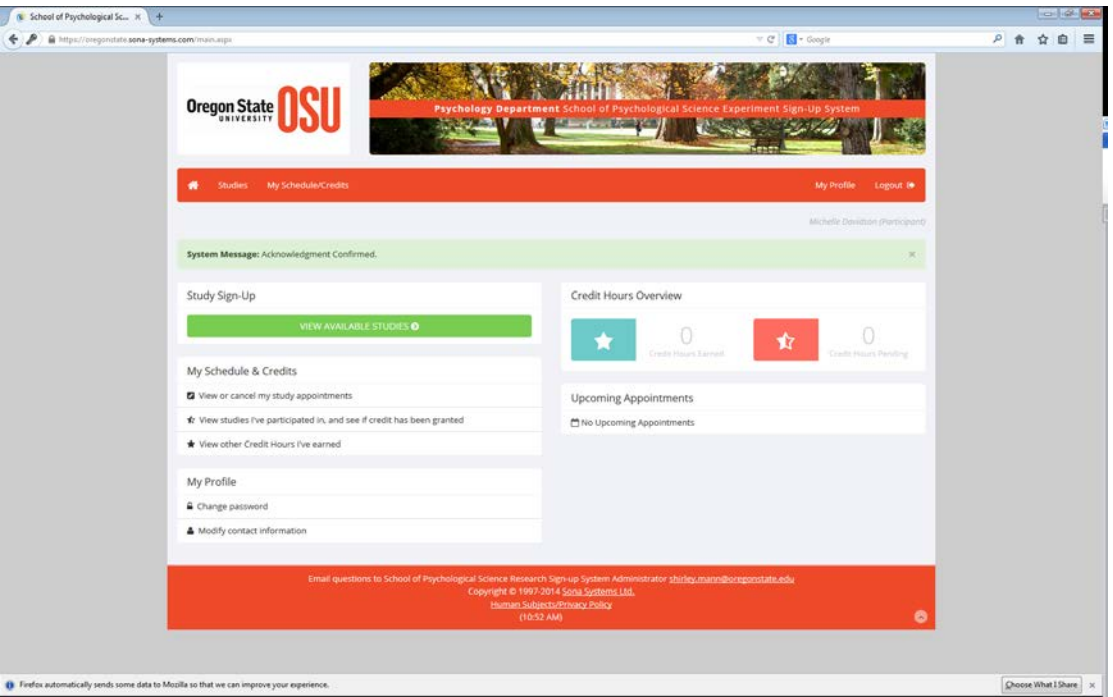

2. To sign up for an experiment, click "View Available Studies". You should see the available experiments being conducted this term (see below). If there are openings, there will be an icon on the left stating "Available." Rules for eligibility are located on the right side that you should pay attention to. You can also search by specific dates for availability on the top of the study information.

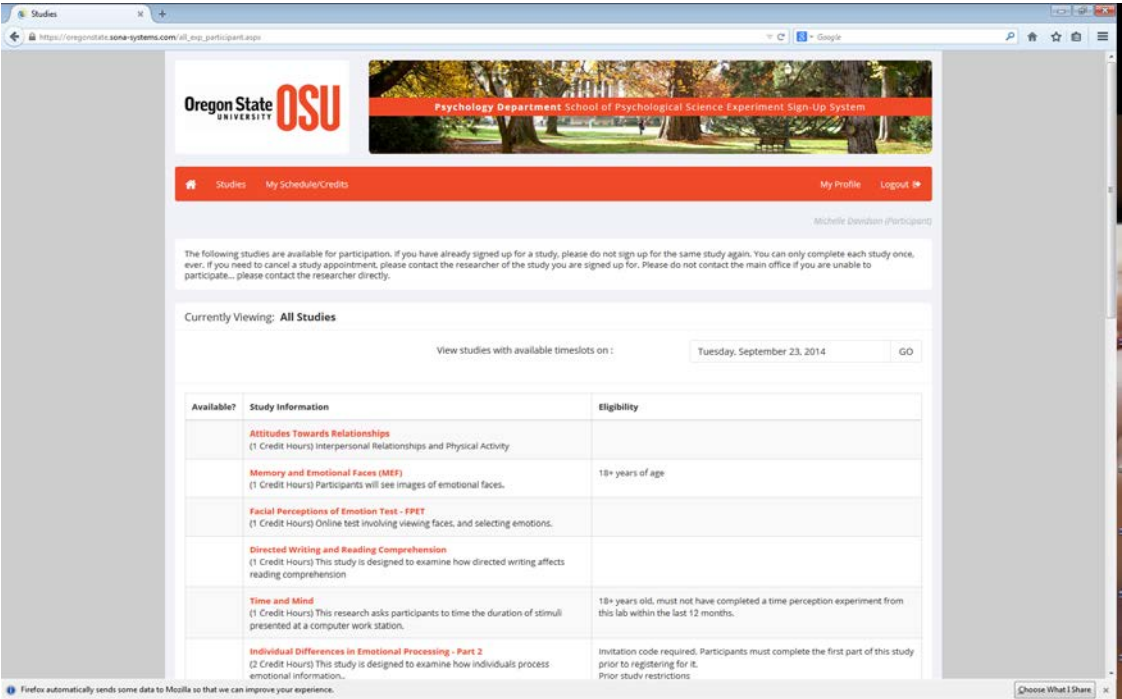

3. After you select the available experiments, the system will have you review key information about the study/experiment before you are allowed to view the available time slots. After you have reviewed the study information, click the link "View Time Slots for This Study" at the bottom of the screen.

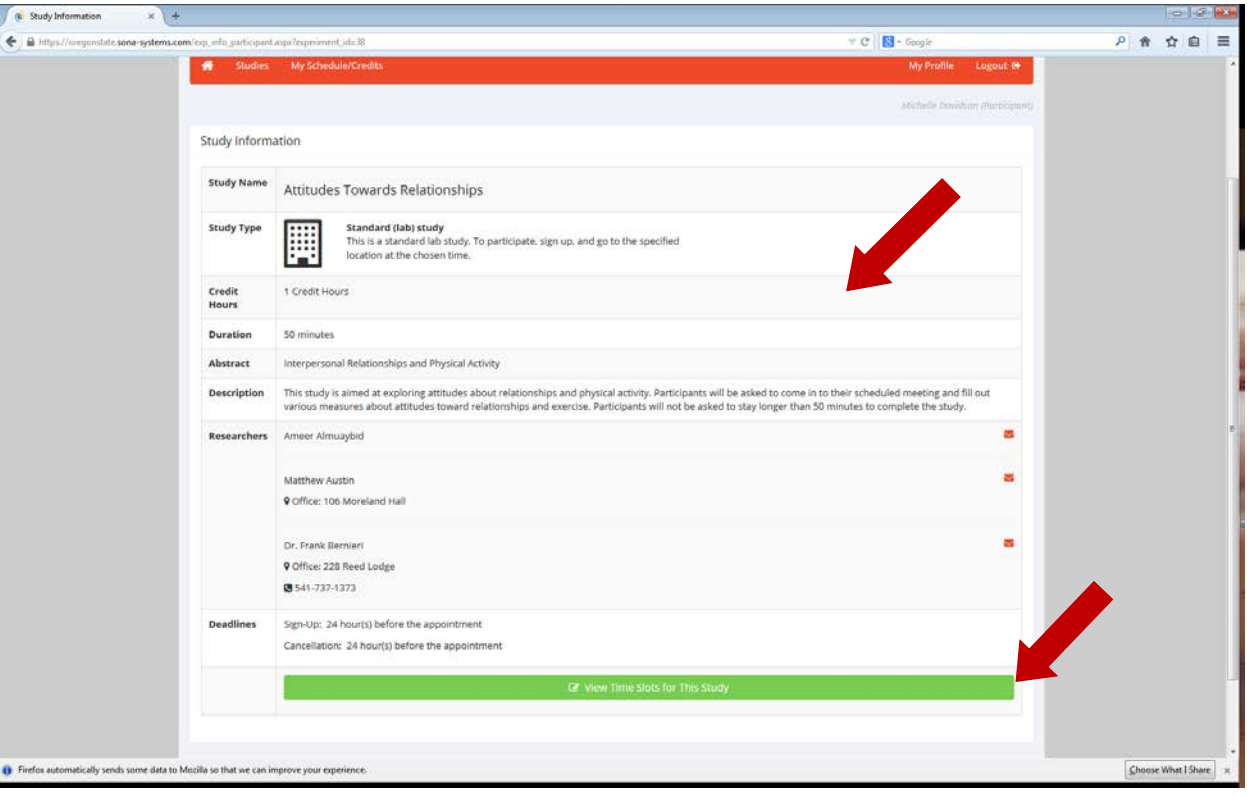

4. After you click the link "View Time Slots for This Study", the system will show the available times listed for the experiment. If you are enrolled in more than one class that offers extra credit, you can choose which class will receive the credit for this particular study/experiment. Credit from a particular study can only be applied to *one* class (i.e., you can't "double-dip"), so the system will only let you choose one class per study. Please note that the extra credit will be sent to the instructor(s) only after you have completed the experiment.

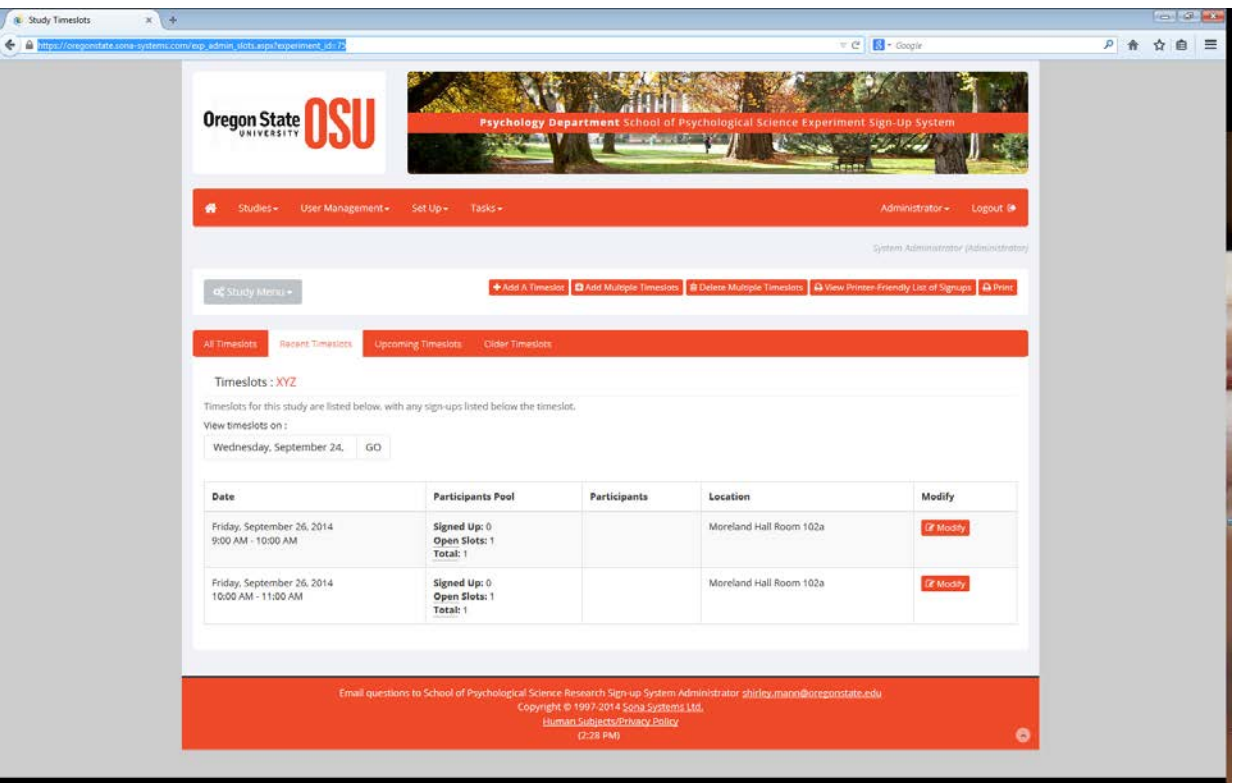

- 5. After you have reviewed the date and time that are good for your schedule, you can click the "Sign up" icon on the right side of that particular time slot.
- 6. After you have signed up for that experiment, you will be shown the study sign-up completed screen with a review of the study. It is important to note that you can only sign up each experiment once. This typically includes studies that you have participated during previous terms.

#### **Reviewing Experiments**

1. By selecting the "My Schedule/Credits" tab on the top toolbar, you can see upcoming experiments you are signed up for, view information about it, or cancel an experiment. This page also shows the total number of credit hours you have accrued.

### **Cancelling Experiments**

1. If you cannot make it to an experiment, you need to cancel by selecting the cancel button on the right. You will be shown a screen to confirm the cancelation.